# PremierWave® XN Quick Start Guide

**Intelligent Wireless M2M Gateway** 

**!**

Thank you for choosing Lantronix. Please register the PremierWave XN Wireless Gateway in order to receive notifications for firmware and documentation updates at www.lantronix.com/product-registration.

# **WHAT'S IN THE BOX**

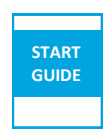

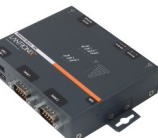

Guide

Quick Start PremierWave XN

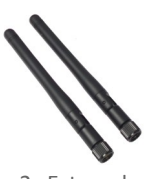

2x External Antennas with RP-SMA Connector

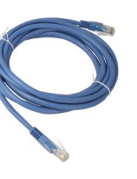

RJ-45 Ethernet Straight Cat5 Cable

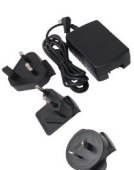

Power Supply With Regional Adapters

# **1. HARDWARE OVERVIEW**

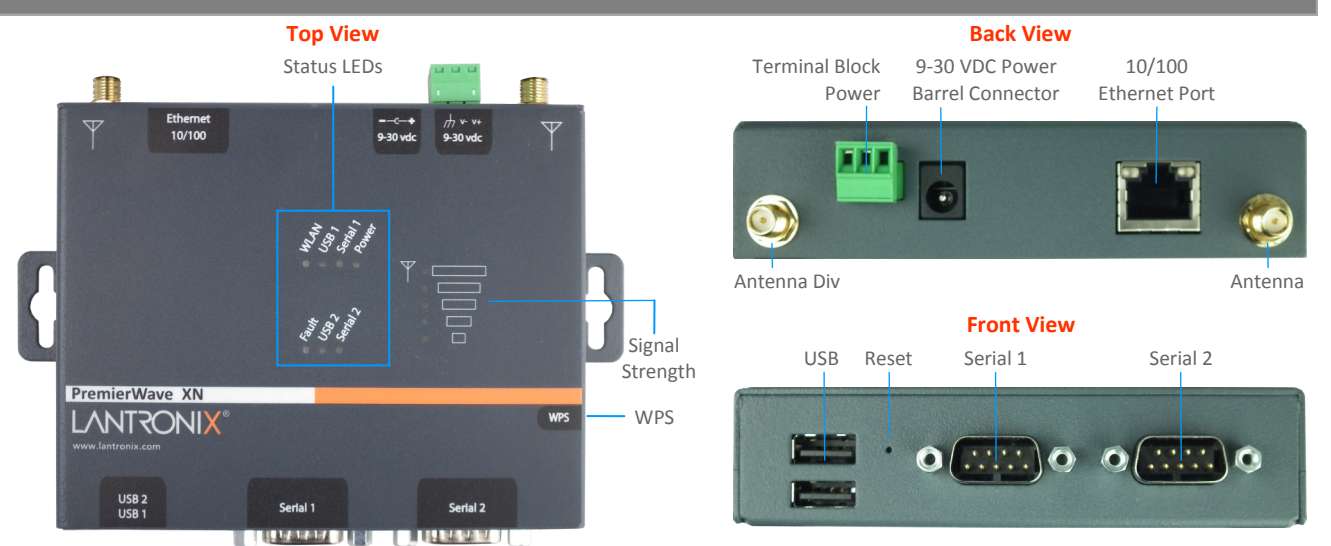

# **2. HARDWARE INSTALLATION**

- 1. Attach the two antennas to the device.
- 2. Connect the equipment to the numbered device ports (Serial 1/Serial 2) using appropriate cables and adapters.
- 3. Mount or place the device securely.
- 4. Connect the unit to the network via the supplied Ethernet cable using the Ethernet (RJ45) port.
- 5. Supply power to the device by using the included power adapter.
- 6. Via the computer connected on the same network, you can follow one of two paths to device discovery and initial network configuration as outlined below.

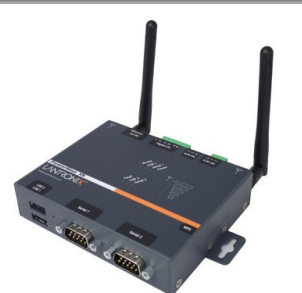

# **3. IP ADDRESSING**

The Ethernet port on PremierWave XN defaults to DHCP assigned IP address. If your network does not support DHCP, then PremierWave XN will fall back to using an automatically generated IP address (Auto IP) within the 169.254.0.0 subnet.

If you want to assign a different IP address, it must be within a valid range, unique to your network, and within the same subnet as your workstation.

To configure the PremierWave XN, you will need the following:

IP address (if not assigned): Subnet mask (if not assigned): Gateway IP address: DNS Server address:

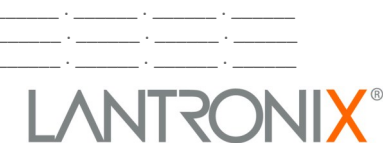

# **4. DEVICE DISCOVERY**

There are two mechanisms available in order to discover the assigned IP address and to perform the rest of the device configuration over the network.

# **4a. USING DEVICE INSTALLER 4. USING uPnP**

### **INSTALL DEVICE INSTALLER**

- 1. Download the latest version of DeviceInstaller from http:// www.lantronix.com/downloads. The minimum version required for DeviceInstaller is **4.4.0.1**.
- 2. Run the executable to start the installation process on the computer being used to configure the PremierWave XN.
- 3. Respond to the installation wizard prompts.

#### **USING DEVICE INSTALLER**

Run DeviceInstaller. Click

**Start > Programs > Lantronix > DeviceInstaller > DeviceInstaller**

- 1. Click the **Search** icon.
- 2. Select the unit from the list of Lantronix products discovered on the local network
- 3. Double click the unit in the list. Details about the unit will be displayed.
- 4. Select the **Web Configuration** tab and click on the green arrow. You will be prompted for username and password
- 5. The default **USER ID = admin** and **PASSWORD = PASS** (both are case sensitive)

### **ABOUT uPnP**

Universal Plug-N-Play (uPnP) is built into Windows 7 and higher. With uPnP Discovery, no additional software is required and a list of discovered devices is automatically refreshed.

**Note:** Please ensure that **Network Discovery** is turned **On** for the active network profile under **Control Panel > Network and Sharing Center > Advanced sharing** 

**settings**

#### **USING uPnP DISCOVERY**

On power up, PremierWave XN will appear in **Network** folder inside **Windows Explorer.** Each PremierWave XN displays the serial number and firmware version so it can be uniquely identified.

- 1. Select the unit you wish to configure from the list of discovered Lantronix products
- 2. Right click the selected unit and select **View Device Webpage** to bring up the Web Configuration UI. You will be prompted for username and password.
- 3. The default **USER ID = admin** and **PASSWORD = PASS** (both are case sensitive)

## **5. LANTRONIX QUICKCONNECT**

the wireless network.

For quick setup of wireless network parameters in PremierWave XN, Lantronix provides a built-in Web based software utility.

1. From the Web Configuration UI, select **Wireless Quick Connect**. 2. From the list of available wireless networks, select the network that

3. Follow the prompts to enter in the required security parameters for

- 3. Click **Apply** to save the configuration on PremierWave XN. 4. Your wireless network setup is now complete.
- **Note:** If 802.1X (EAP) based authentication is required, configuration of

certificate credentials may be required.

Please refer to the PremierWave XN User Guide for detailed instructions: http://www.lantronix.com/support/downloads.

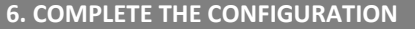

PremierWave XN needs to connect to.

Continue with the rest of the unit configuration using the Web UI. Context sensitive help is available in-line within the Web UI.

The unit can also be configured using the Command Line Interface (CLI). The CLI is accessible via Telnet/SSH or via the Serial Port.

For detailed instructions, please refer to the PremierWave XN User Guide and Command Reference Guide: http://www.lantronix.com/support/ downloads. **Note:** Please change the admin access password from the factory

#### **Contact Technical Support**

default password.

For technical support queries, visit http://www.lantronix.com/support or call (800) 422-7044 Monday – Friday from 6:00 a.m. – 5:00 p.m., Pacific Time, excluding holidays. **Latest Firmware** For the latest firmware downloads, visit http://www.lantronix.com/support/downloads

**IP Address Assignment Tutorial** To view a tutorial on how to assign an IP address, visit http://www.lantronix.com/support/tutorials

© 2014 Lantronix, Inc. Lantronix and PremierWave are registered trademarks and DeviceInstaller is a trademark of Lantronix, Inc. All other trademarks and trade names are the property of their respective owners. Specifications subject to change without notice. 900-605 Rev B

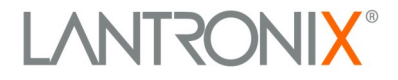